# **HCM**: Change Contact Information - Mobile Team Member

Use this job aid to change your contact and emergency contact information in the Workday mobile app.

#### **Change Contact Information – Android**

- 1. Click the menu in the upper left.  $\equiv$
- 2. Click your name to go to your profile.
- 3. Scroll to the section with **Job** and **Compensation** and click **MORE**.

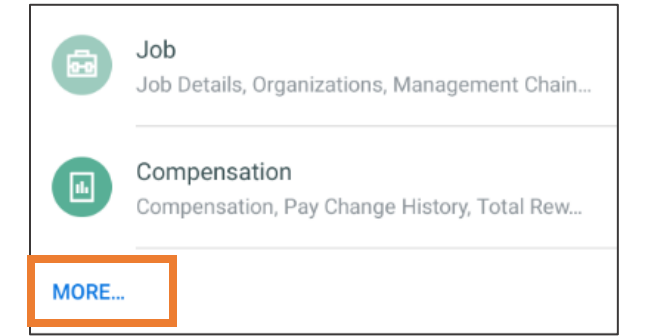

- 4. Click **Contact > Contact.**
- 5. Click **Edit** and select **Change My Home Contact Information.**

NOTE: Click the pencil icon  $\mathscr O$  to edit each section and the check mark icon  $\vee$  when complete. A red asterisk  $\star$ indicates the field is required. If a section has no pencil icon, it cannot be edited.

- 6. In the **Address** section**,** click the pencil icon to edit the address listed or add a new address.
	- Enter the **Effective Date** of your address change.
	- Enter or edit your street address in the **Address Line 1** field.
	- Enter your **City**, **State**, and **Zip Code** in the appropriate fields.
- 

7. Click the blue check mark  $\mathbf{w}$  when you are finished editing.

- 8. Once you have added the addresses you want, click the X icon.
- 9. In the **Phone** section, click the pencil icon to edit the phone number listed or add a new phone number.
	- In the **Phone Type** section, select an option from the menu.
	- **Country Phone Code** defaults to United States of America. Use the menu to select a different country, if applicable.
	- In the **Visibility** section, select Private or Public. If you select private, only you can see your phone number in Workday. Public allows other Team Members to view.
- 10. Click the blue check mark when you are finished editing.
- 11. Once you've added the phone numbers you want, click the  $\mathsf{X}$  icon.
- 12. In the **Email** section, click the pencil icon to edit the email listed or add a new email address.
	- In the **Email Address** field, enter the email address.
	- In the **Visibility** section, Select Private or Public. If you select private, only you can see your phone number in Workday. Public allows other Team Members to view.
- 13. Click the blue check mark  $\boxed{\phantom{0}}$  when you are finished editing.
- 14. Once you have added the email addresses you want, click the  $X$  icon.
- 15. Once all Contact Information changes have been made, click **Submit**.

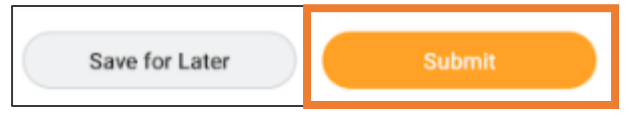

### **Change Emergency Contact Information**

- 1. Click the menu in the upper left screen.
- 2. Click your name to go to your profile.
- 3. Scroll to the section with **Job** and **Compensation** and click **MORE**.

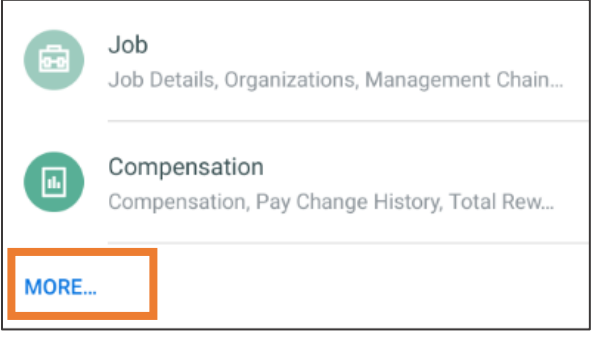

- 4. Click **Contact** > **Emergency Contacts.**
- 5. Click **Edit.** Click the pencil icon to edit each section.
	- In the **Legal Name** section, the **Country** field defaults to the United States of America. Use the menu to select a different country, if applicable.
	- Enter the **First and Last Name** of the emergency contact.
- 6. Click the blue check mark  $\vert \checkmark \vert$  when you are finished editing.
- 7. In the **Relationship** field, select a relationship from the menu.
- 8. Click the blue check mark  $\vert \vee \vert$  when you are finished editing.
- 9. Complete the optional fields if desired:
	- **Preferred Language**
	- **Primary Address**
	- **Phone**
	- **Additional Phone**
	- **Primary Email**
	- **Additional Email**
	- **Primary Instant Messenger**
- **Primary Web Address.**
- 10. Once all edits have been made, click **Submit**.

#### **Change Contact Information – iOS**

From the Workday mobile home screen:

- 1. Select the profile icon in the top right corner.
- 2. Click View **Profile**.

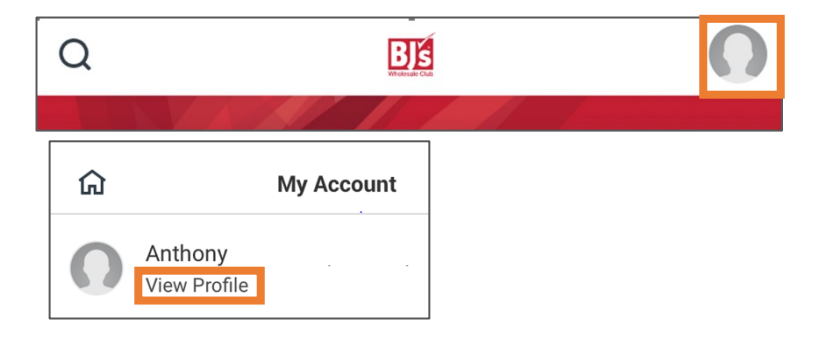

- 3. Scroll to the section with **Job** and **Compensation** and click **More**.
- 4. Select **Contact**.
- 5. Click **Edit** > select **Change My Home Contact Information**.

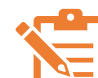

NOTE: Click the pencil icon  $\ell$  to edit each section and the check mark icon  $\vee$  when

complete. A red asterisk  $\star$  indicates the field is required. If a section has no pencil icon, it cannot be edited.

## **HCM**: Change Contact Information - Mobile Team Member

#### **Change Contact Information – iOS** (continued)

- 6. In the **Address** section, click the pencil icon to edit the address or Add New to enter a new address.
	- Enter the **Effective Date** of your address change.
	- Enter or edit your street address in the **Address Line 1** field.
	- Enter your **City**, **State**, and **Zip Code** in the **appropriate fields.**
- 7. When you are finished editing, click **Done** in the top right corner.
- 8. Click **Close** when you are finished adding and editing addresses.
- 9. In the **Phone** section, click the pencil icon to edit phone numbers or click **Add New** to add phone numbers.
	- In the **Phone Type** section, select an option from the menu.
	- **Country Phone Code** defaults to United States of America. Use the menu to select a different country, if applicable.
	- In the **Visibility** section, select Private or Public. If you select private, only you can see your phone number in Workday. Public allows other Team Members to view.
- 10. When you are finished editing, click **Done** in the top right corner.
- 11. Click **Close** when you are finished adding and editing phone numbers.
	- In the **Email** section, click the pencil icon to edit email addresses or **Add New** to add new email addresses. In the **Email Address** field, enter the email address.
	- In the **Visibility** section, Select Private or Public. If you select private, only you can see your phone number in Workday. Public allows other Team Members to view.
- 12. When you are finished editing, click **Done** in the top right corner.
- 13. Click **Close** when you are finished adding and editing email addresses.